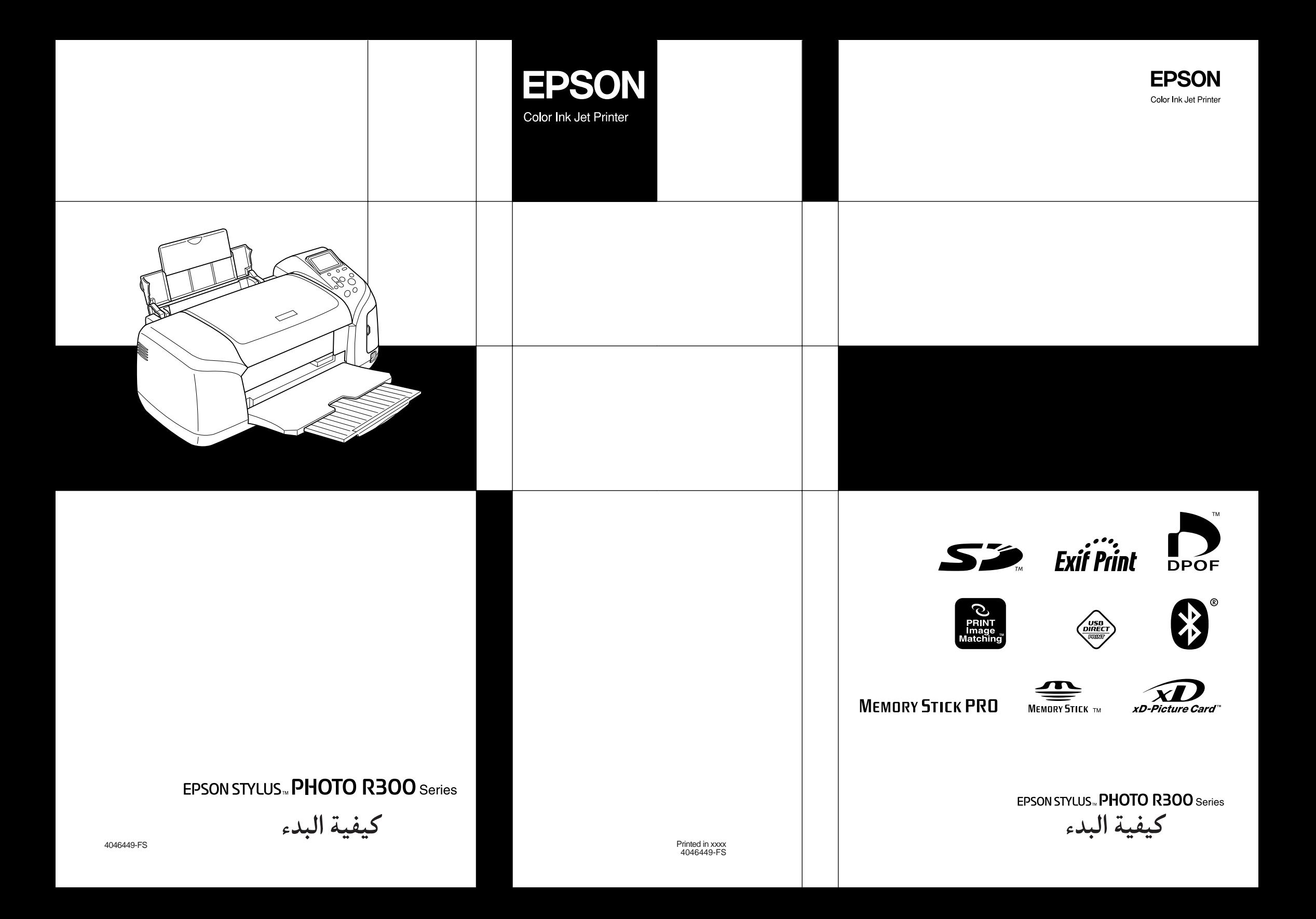

### **أين يمكن العثور على المعلومات**

#### **الإعداد**

سيساعدك هذا الدليل على إعداد الطابعة وبدء استخدامها. فهو يتضمن المعلومات الخاصة بإعداد الطابعة وتثبيت برنامج الطابعة.

### **إعداد برنامج طباعة الصور الفوتوغرافية**

يقدم هذا الدليل معلومات حول تثبيت برامج PhotoQuicker EPSON وEPSON EPSON PRINT Imageو EPSON CardMonitorو PhotoStarter Tool Framer وDESIGNER PIF. كما يحتوي على متطلبات النظام وإلغاء التثبيت.

#### **دليل التشغيل المستقل**

يقدم هذا الدليل الموجود على القرص المضغوط المعلومات الخاصة بالطباعة المباشرة وتلميحات حول استكشاف الأخطاء وإصلاحها ودعم العملاء.

#### **الاستعداد للبدء**

يقدم هذا الدليل المعلومات الخاصة بالطباعة المباشرة.

#### **دليل المستخدم الخاص بالأداة المساعدة PhotoQuicker EPSON**

يقدم هذا الدليل الموجود في Quicker Photo EPSON المعلومات الخاصة بالأداة المساعدة PhotoQuicker EPSON وتلميحات حول استكشاف الأخطاء وإصلاحها.

#### **الدليل المرجعي**

يقدم الدليل المرجعي الموجود على القرص المضغوط معلومات تفصيلية حول الطباعة باستخدام جهاز الكمبيوتر والصيانة وحل المشكلات.

# **EPSON®**

## Color Inkjet Printer **EPSON STYLUS<sub>I</sub> PHOTO R300** Series

جميع الحقوق محفوظة. لا يجوز إعادة إنتاج أي جزء من هذا الدليل أو تخزينه في نظام استرجاع أو إرساله بأي شكل أو بأية وسيلة إلكترونية أو ميكانيكية أو بالنسخ الضوئي أو التسجيل أو أية وسيلة أخرى دون الحصول على إذن كتابي مسبق من شركة Corporation Epson Seiko. وقد تم إعداد المعلومات الموجودة في هذا الدليل للاستخدام مع طابعة Epson المشار إليها في هذا الدليل فقط. شركة Epson غير مسئولة عن أي حالة يتم فيها تطبيق هذه المعلومات على طابعات أخرى.

لن تتحمل شركة Corporation Epson Seiko أو الشركات التابعة لها المسئولية القانونية أمام المشترين لهذا المنتج أو أمام أي أطراف أخرى عن أية أضرار أو خسائر أو تكاليف يتحملها المشترون أو الأطراف الأخرى بسبب الحوادث أو سوء الاستخدام أو العبث بالمنتج أو بسبب التعديلات أو الإصلاحات أو التغييرات غير المعتمدة لهذا المنتج أو (باستثناء الولايات المتحدة) نتيجة لعدم اتباع إرشادات التشغيل والصيانة التي حددتها شركة Corporation Epson Seiko.

لن تتحمل شركة Corporation Epson Seiko المسئولية القانونية عن أية أضرار أو مشكلات تنتج عن استخدام أية كماليات أو أية منتجات استهلاكية غير تلك التي اعتمدتها شركة Corporation Epson Seiko كمنتجات أصلية من شركة Epson أو منتجات معتمدة من شركة Epson.

لن تتحمل شركة Corporation Epson Seiko المسئولية القانونية عن أي ضرر ينتج عن التداخل الكهرومغناطيسي الذي يحدث نتيجة لاستخدام أية كابلات توصيل غير تلك التي اعتمدتها شركة Corporation Epson Seiko كمنتجات معتمدة من .Epson

EPSONÆ علامة تجارية ُمسجلة وStylusô EPSON علامة تجارية تخص شركة Corporation Epson Seiko.

حقوق الطبع والنشر ٢٠٠١ لشركة Corporation Epson Seiko. جميع الحقوق محفوظة. Image PRINT علامة PRINT Image Matching شعار .Seiko Epson Corporation شركة تخص تجارية علامة Matchingô تجارية تخص شركة Corporation Epson Seiko.

> حقوق الطبع والنشر ٢٠٠٢ لشركة Corporation Epson Seiko. جميع الحقوق محفوظة. شعار .Seiko Epson Corporation شركة تخص تجارية علامة USB DIRECT-PRINTô .Seiko Epson Corporation شركة تخص تجارية علامة USB DIRECT-PRINT

تعد علامة كلمة Bluetooth وشعار اتها ملكية خاصة لشركة .Bluetooth SIG, Inc وأي استخدام لمثل هذه العلامات من قبل شركة Corporation Epson Seiko يكون بموجب ترخيص من الشركة.

MicrosoftÆ و WindowsÆ علامتان تجاريتان مسجلتان لشركة Corporation Microsoft.

AppleÆ وMacintoshÆ علامتان تجاريتان مسجلتان لشركة .Inc ,Computer Apple.

تمنح شركة .Design Exchange Co ., Ltd ترخيصًا بجزء من بيانات الصور الفوتوغرافية المُخزنة على القرص المضغوط الخاص ببرنامج الطابعة. حقوق الطبع والنشر © ٢٠٠٠ لشركة .Ltd .,Co Exchange Design. جميع الحقوق محفوظة.

 Fuji Photo Filmو Eastman Kodak Companyو CANON INC. شركات تخص تجارية علامة DPOFô .Matsushita Electric Industrial Co., Ltd.و Co., Ltd.

ZipÆ علامة تجارية مسجلة لشركة Corporation Iomega.

 $\text{SD}^{\textsf{TM}}$ هي علامة تجارية.

.Sony Corporation شركة تخصان تجاريتان علامتان Memory Stick PROو Memory Stick

.Fuji Photo Film Co.,Ltd. شركة تخص تجارية علامة xD-Picture Cardô

إشعار عام: أسماء المنتجات الأخرى المستخدمة هنا للأغراض التوضيحية فقط، وقد تكون علامات تجارية تخص مالكيها. وتخلي شركة Epson مسئوليتها عن أي وجميع الحقوق في هذه العلامات.

حقوق الطبع والنشر © ٢٠٠٣ لشركة Corporation Epson Seiko، ناجانو، اليابان.

## المحتويات

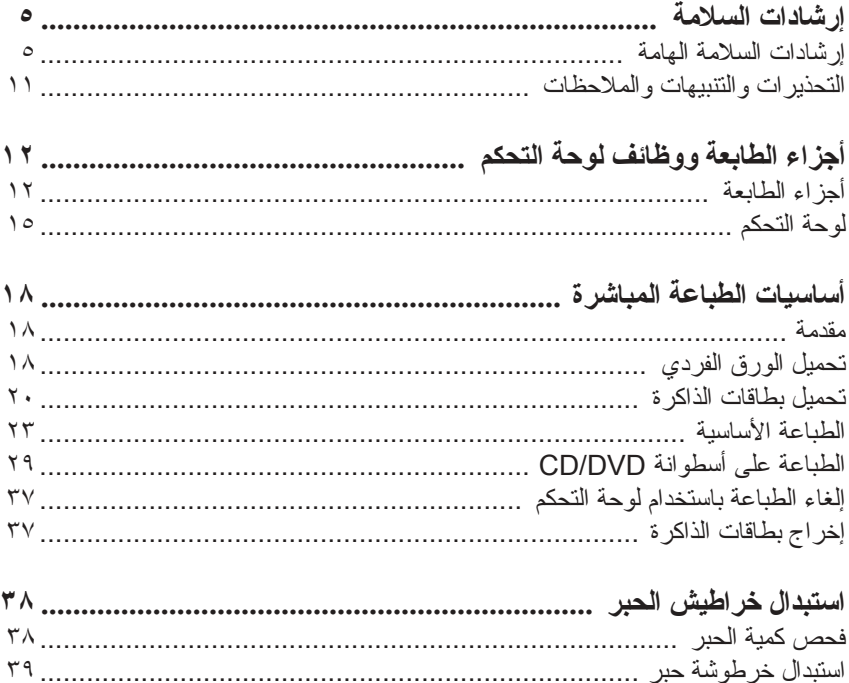

### **إرشادات السلامة**

### **إرشادات السلامة الهامة**

اقرأ كافة الإرشادات الواردة في هذا القسم قبل استخدام الطابعة. احرص ً أيضا على اتباع كافة التحذيرات والإرشادات المدونة على الطابعة.

**عند إعداد الطابعة**

يرجى مراعاة ما يلي عند إعداد الطابعة:

- ❑ لا تسد أو تغطي الثقوب والفتحات الموجودة بالطابعة.
- ❑ استخدم نوع مصدر التيار الكهربائي الموضح على ملصق الطابعة فقط.
- ❑ استخدم سلك التيار الكهربائي المرفق بالمنتج فقط. قد يؤدي استخدام سلك من نوع آخر إلى نشوب حريق أو حدوث صدمة كهربائية.
- ❑ سلك التيار الكهربائي المرفق مع المنتج معد للاستخدام مع هذا المنتج فقط. وقد يؤدي استخدامه مع جهاز آخر إلى نشوب حريق أو حدوث صدمة كهربائية.
	- ❑ تأكد من مطابقة سلك التيار الكهربائي المتردد لمعايير السلامة المحلية الخاصة بالمنطقة التي تقيم فيها.
	- ❑ تجنب استخدام منافذ التيار الكهربائي على نفس الدائرة الكهربائية مثل الناسخات أو أنظمة التحكم في الهواء التي يتم تشغيلها وإيقاف تشغيلها على نحو منتظم.
	- ❑ تجنب استخدام منافذ التيار الكهربائي التي يتم التحكم فيها عبر مفاتيح في الحائط أو مؤقتات آلية.
- ❑ احتفظ بجهاز الكمبيوتر بأكمله ً بعيدا عن المصادر المحتملة للتداخل الكهرومغناطيسي، مثل سماعات التكبير أو الوحدات الرئيسية للهواتف اللاسلكية.

 $\Box$  لا تستخدم سلك تيار كهربائي تالفًا أو باليًا.

- ❑ إذا كنت تستخدم سلك توصيل ً فرعيا للطابعة، فتأكد من عدم تجاوز مجمل معدل وحدات الأمبير للأجهزة الموصلة بسلك التوصيل الفرعي لمعدل وحدات الأمبير المسموح بها للسلك. ً أيضا تأكد من عدم تجاوز معدل وحدات الأمبير لجميع الأجهزة الموصلة بمنفذ التيار الكهربائي الموجود بالحائط لمعدل وحدات الأمبير لهذا المنفذ.
	- ❑ لا تحاول صيانة الطابعة بنفسك.
	- ❑ افصل الطابعة عن مصدر التيار الكهربائي واترك القيام بعمليات الصيانة للفنيين المؤهلين في الحالات التالية:

تلف سلك أو قابس التيار الكهربائي أو انسكاب سائل في الطابعة أو سقوط الطابعة أو تحطم جسمها الخارجي أو عمل الطابعة بشكل غير طبيعي أو ظهور تغير واضح في أدائها.

❑ إذا كنت تنوي استخدام الطابعة في ألمانيا، فيجب أن تكون الأجهزة الكهربائية بالمبنى محمية بفاصل للدائرة الكهربائية قوته ١٠ أو ١٦ ً أمبيرا لتوفير الحماية الكافية ضد حدوث قصر في الدائرة الكهربائية وزيادة تحميل التيار الكهربائي على هذه الطابعة.

#### **عند اختيار مكان الطابعة**

يرجى مراعاة ما يلي عند اختيار مكان الطابعة:

- □ ضع الطابعة على سطح مستوٍ وثابت وأكبر من قاعدة الطابعة، بحيث توجد مسافة بين حافة الطابعة وحافة ذلك السطح في كل الاتجاهات. في حالة وضع الطابعة بجوار حائط، اترك مسافة تزيد على ١٠ سم بين مؤخرة الطابعة والحائط. لن تعمل الطابعة بشكل صحيح إذا كانت مائلة بزاوية.
- ❑ عند تخزين الطابعة أو نقلها، لا تضعها في وضع مائل أو على جانبها ولا تقلبها. وإلا فقد يتسرب الحبر من الخراطيش.
- ❑ اترك مساحة كافية أمام الطابعة حتى يخرج الورق بأكمله.
- ❑ تجنب الأماكن المعرضة للتغيرات السريعة في درجات الحرارة والرطوبة. ً أيضا احتفظ بالطابعة بعيدة عن ضوء الشمس المباشر أو الضوء الشديد أو مصادر الحرارة.
	- ❑ تجنب الأماكن المعرضة للأتربة أو الصدمات أو الاهتزازات.
		- ❑ اترك مساحة كافية حول الطابعة للتهوية الجيدة.
	- ❑ ضع الطابعة بالقرب من منفذ تيار كهربائي بالجدار بحيث يسهل فصل القابس.

#### **عند استخدام الطابعة**

يرجى مراعاة ما يلي عند استخدام الطابعة:

- ❑ لا تدخل أي أشياء عبر الفتحات الموجودة بالطابعة.
- ❑ توخ الحذر بحيث لا تنسكب أي سوائل على الطابعة.
- ❑ لا تضع يدك داخل الطابعة أو تلمس خراطيش الحبر أثناء الطباعة.
- ❑ لا تقم بتحريك رأس الطباعة ً يدويا، فقد يتسبب ذلك في تلف الطابعة.
- ❑ أوقف تشغيل الطابعة ً دائما باستخدام زر التشغيل P. عند الضغط على هذا الزر، تصبح لوحة شاشة العرض فارغة. لا تقم بفصل الطابعة عن مصدر التيار الكهربائي أو قطع التيار الكهربائي عن منفذ التيار الكهربائي حتى تصبح لوحة شاشة العرض خالية.
	- ❑ قبل نقل الطابعة، تأكد من وجود رأس الطباعة في موضعه الأصلي (أقصى اليمين) ووجود خراطيش الحبر في مكانها.
- □ اترك خر اطيش الحبر مر كَبة في الطابعة. من الممكن أن يؤدي إخر اج الخر اطيش إلى جفاف رأس الطابعة، وقد يحول ذلك دون تنفيذ الطابعة لمهام الطباعة.

### **عند استخدام بطاقة الذاكرة**

- ❑ لا تقم بإخراج بطاقة الذاكرة أو إيقاف تشغيل الطابعة أثناء اتصال الكمبيوتر ببطاقة الذاكرة (عند وميض مصابيح بطاقة الذاكرة.).
	- ❑ تختلف أساليب استخدام بطاقات الذاكرة حسب نوع البطاقة. تأكد من الرجوع إلى المراجع المرفقة ببطاقة الذاكرة لمعرفة التفاصيل.
- ❑ استخدم فقط بطاقات الذاكرة المتوافقة مع الطابعة. ارجع إلى تحميل بطاقات الذاكرة.

### **عند استخدام لوحة شاشة العرض أو شاشة المعاينة الاختيارية**

- ❑ قد تحتوي لوحة شاشة العرض أو شاشة المعاينة الاختيارية على بعض النقاط الصغيرة الساطعة أو القاتمة. وهذا أمر طبيعي ولا يعني تلف شاشة العرض بأي حال من الأحوال.
- ❑ استخدم فقط قطعة قماش جافة وناعمة لتنظيف لوحة شاشة العرض أو شاشة المعاينة الاختيارية. ولا تستخدم السوائل أو المنظفات الكيميائية.
- ❑ في حالة تلف لوحة شاشة العرض الموجودة في لوحة التحكم الخاصة بالطابعة أو شاشة المعاينة الاختيارية، اتصل بالوكيل. في حالة وصول المحلول البلُّوري السائل إلى يديك، اغسلهما جيدًا بالماء والصابون. في حالة وصول المحلول البلوري السائل إلى عينيك، اغسلهما بالماء على الفور. وفي حالة استمرار الشعور بعدم الارتياح أو الشعور بمشكلات في الرؤية بعد غسل العينين جيدًا بالماء، سارع بزيارة الطبيب.

❑ لا تقم بإزالة غطاء فتحة شاشة المعاينة إلا في حالة استخدام شاشة المعاينة الاختيارية.

### **عند استخدام Adapter Print Photo Bluetooth) مهايئ طباعة الصور الفوتوغرافية بمعيار Bluetooth (الاختياري**

ارجع إلى مراجع Adapter Print Photo Bluetooth) مهايئ طباعة الصور الفوتوغرافية بمعيار Bluetooth (لمعرفة إرشادات السلامة.

### **عند التعامل مع خراطيش الحبر**

قم بمراعاة ما يلي عند التعامل مع خراطيش الحبر:

- ❑ احتفظ بخراطيش الحبر ً بعيدا عن متناول الأطفال. لا تسمح للأطفال بالشرب من الخراطيش أو استعمالها.
	- ❑ لا ترج خراطيش الحبر، فقد يتسبب ذلك في تسرب الحبر.
- ❑ َّ توخ الحذر عند التعامل مع خراطيش الحبر المستعملة وذلك لاحتمال وجود بعض الحبر المتبقي حول منفذ تزويد الحبر. في حالة ملامسة الحبر للجلد، اغسل منطقة التلامس جيدًا بالماء والصابون. في حالةً وصول الحبر إلى عينيك، اغسلهما بالماء على الفور. وفي حالة استمرار الشعور بعدم الارتياح أو الشعور بمشكلات في الرؤية بعد غسل العينين جيدًا بالماء، سارع بزيار ة الطبيب.
- ❑ لا تقم بإزالة أو تمزيق الملصق الموجود على الخرطوشة، فقد يتسبب ذلك في تسرب الحبر.
	- ❑ قم بتركيب خرطوشة الحبر فور إخراجها من عبوتها. فإذا تركت خرطوشة خارج العبوة لفترة طويلة قبل استخدامها، فقد تتعذر الطباعة بشكل طبيعي.
- ❑ لا تستخدم خرطوشة حبر بعد التاريخ المطبوع على علبة الخرطوشة الكرتونية. وإلا، فقد يؤدي ذلك إلى انخفاض جودة الطباعة. للحصول على أفضل النتائج، يوصى باستهلاك خراطيش الحبر خلال ستة أشهر من تاريخ تركيبها في الطابعة.
- ❑ لا تقم بفك خراطيش الحبر أو تحاول إعادة تعبئتها. فقد يؤدي ذلك إلى تلف رأس الطباعة.
- ❑ بعد إحضار خرطوشة الحبر من مكان تخزين بارد، يرجى تركها في درجة حرارة الغرفة لمدة ثلاث ساعات على الأقل قبل استخدامها حتى تدفأ.
	- ❑ قم بتخزين خراطيش الحبر في مكان بارد مظلم.
- ❑ لا تلمس شريحة الدائرة المدمجة الخضراء الموجودة بالجزء الخلفي من الخرطوشة. فلمسها قد يحول دون التشغيل والطباعة بصورة طبيعية.
- ❑ تحتفظ شريحة الدائرة المدمجة الموجودة على خرطوشة الحبر بالعديد من المعلومات حول هذه الخرطوشة مثل كمية الحبر المتبقية بها، وبالتالي يمكن إخراج الخرطوشة وإعادة إدخالها بحرية تامة. ورغم ذلك، يتم استهلاك بعض الحبر في كل مرة يتم فيها تركيب الخرطوشة بسبب قيام الطابعة تلقائيًا بفحص الخرطوشة للتأكد من إمكانية الاعتماد عليها.
- ❑ في حالة إخراج خرطوشة حبر لاستخدامها فيما بعد، قم بحماية منطقة تزويد الحبر من الأوساخ والأتربة وتخزينها في نفس مكان الطابعة. يوجد صمام في منفذ تزويد الحبر يجعل الأغطية أو القوابس غير ضرورية، لكن بقع الحبر قد تصل إلى المكونات التي تلمس هذا الجزء من الخرطوشة. لا تلمس منفذ تزويد الحبر أو المنطقة المحيطة به.

### **التوافق مع STARÆ ENERGY**

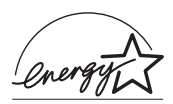

بوصفها شريكًا في برنامج @ENERGY STAR، تقر شركة Epson بأن هذا المنتج مطابق لإرشادات ENERGY STARÆ لتوفير الطاقة.

برنامج المعدات المكتبية الدولي STARÆ ENERGY هو نتاج جهد تطوعي مشترك مع مصنعي الكمبيوتر والمعدات المكتبية للمساهمة في تقديم أجهزة كمبيوتر شخصية وشاشات وطابعات وأجهزة فاكس وناسخات وماسحات ضوئية وأجهزة متعددة الوظائف تتسم بالكفاءة من ناحية استغلال الطاقة في محاولة لتقليل تلوث الهواء الناجم عن توليد الطاقة. ومعايير هذه الأجهزة وشعاراتها موحدة عبر الدول المشاركة.

### **التحذيرات والتنبيهات والملاحظات**

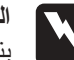

**التحذيرات** ا**لتحذي**رات<br>ويتعين اتباعها بعناية لتجنب الإصابة.

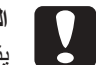

**التنبيهات** التنبيهات<br>و يتعين مراعاتها لتجنب تلف الجهاز

**الملاحظات** تحتوي على معلومات هامة وتلميحات مفيدة حول تشغيل الطابعة.

# **أجزاء الطابعة ووظائف لوحة التحكم**

**أجزاء الطابعة**

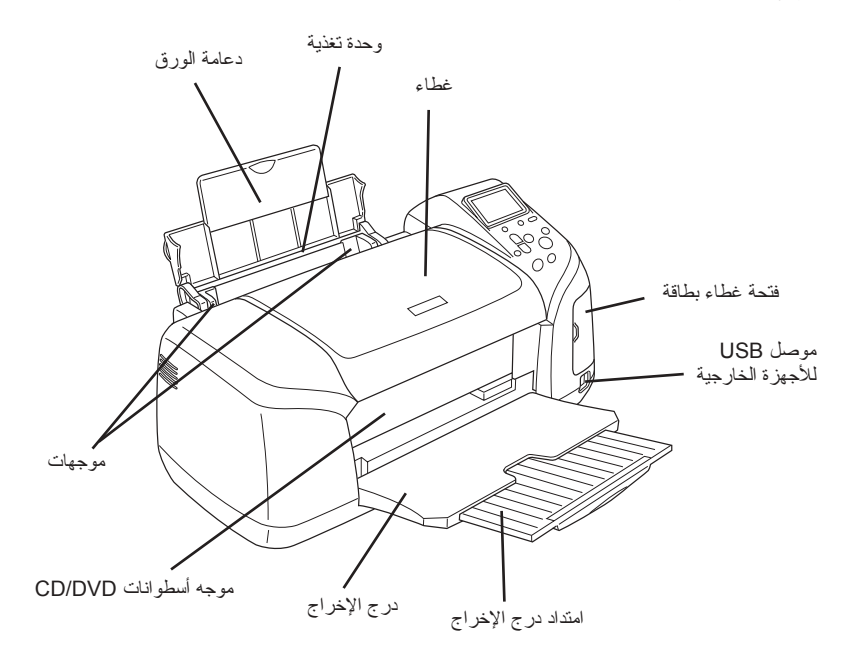

فتحة بطاقة الذاكرة (شكل ُمكبَّر)

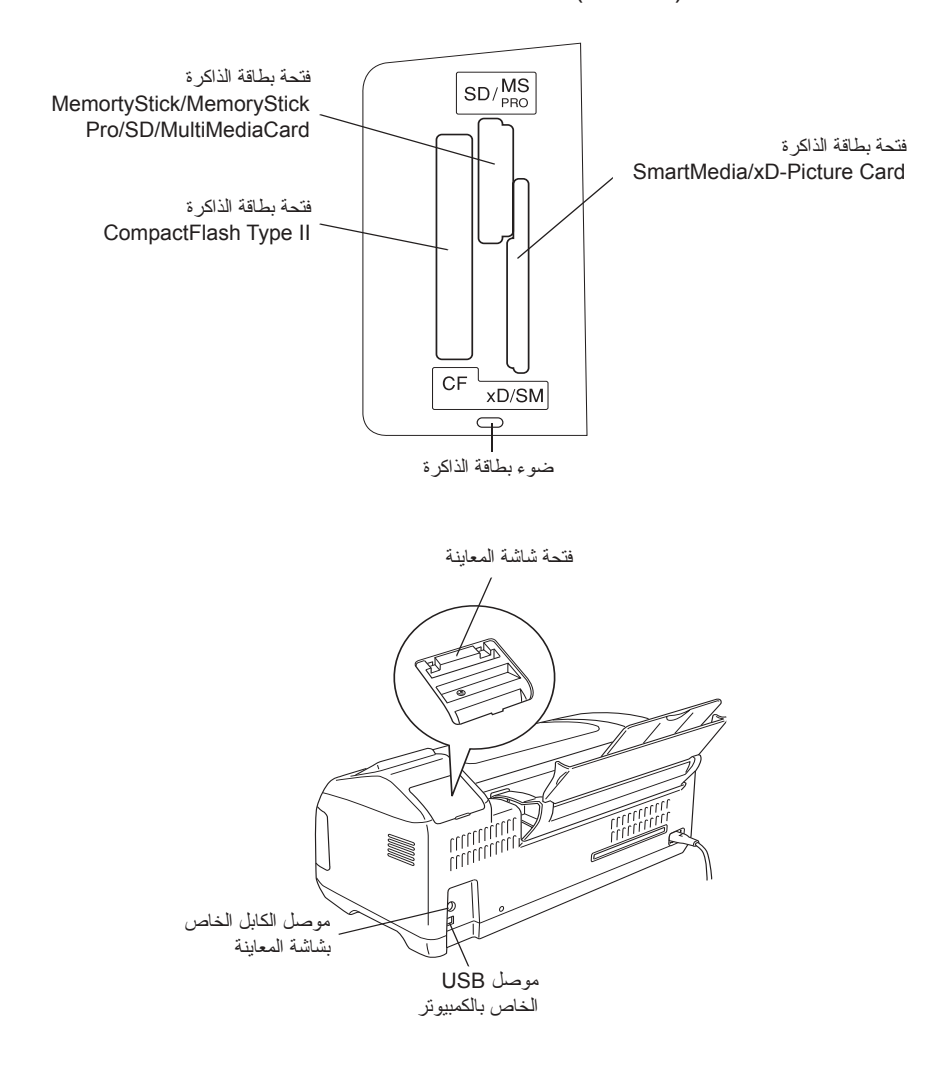

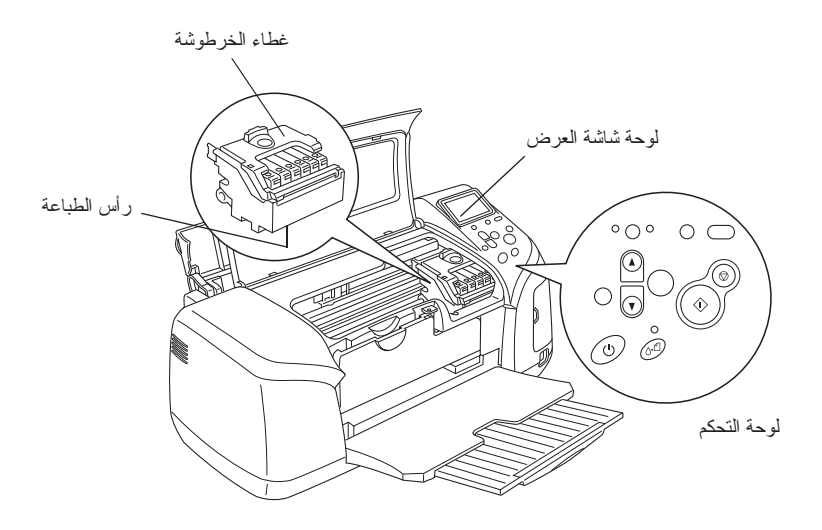

**لوحة التحكم**

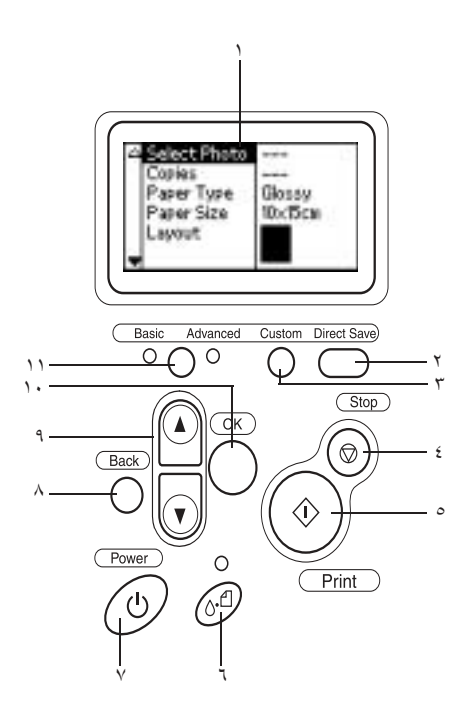

**الأزرار**

.١ **لوحة شاشة العرض:** تعرض العناصر والإعدادات التي تقوم بتغييرها باستخدام الأزرار الموجودة في لوحة التحكم.

.٢ **زر Save Direct) حفظ مباشر):** يقوم بتخزين محتويات بطاقة الذاكرة في جهاز تخزين خارجي.

.٣ **أزرار Custom) مخصص):** تقوم بتخزين الإعدادات الحالية في لوحة شاشة العرض عند استمر ار الضغط عليها لأكثر من ثانيتين. تقوم بتحميل الإعدادات المُخزَّنة عند الضغط عليها.

.٤ **زر Stop) إيقاف):** يقوم بإلغاء عمليات الطباعة أو الإعدادات الموجودة في لوحة شاشة العرض.

.٥ **زر Print) طباعة):** يبدأ الطباعة باستخدام الإعدادات الموجودة في لوحة شاشة العرض والتي تم تحديدها بواسطة الأزرار الموجودة في لوحة التحكم.

.٦ **زر الصيانة:** ارجع إلى الجدول التالي لمعرفة التفاصيل.

.٧ **زر Power) التشغيل):** ارجع إلى الجدول التالي لمعرفة التفاصيل.

.٨ **زر Back) رجوع):** يعود إلى القائمة الرئيسية في لوحة شاشة العرض.

.٩ **زرا السهمين للأعلى/للأسفل:** يقومان بتحريك المؤشر في لوحة شاشة العرض. يعملان على زيادة الأر قام المُدخلة وإنقاصها.

.١٠ **زر OK) موافق):** يفتح قائمة الإعداد ويحدد العنصر المراد تعيينه في لوحة شاشة العرض.

.١١ **زر تبديل الوضع Advanced/Basic) الطباعة الأساسية/الطباعة المتقدمة):** يقوم بالتبديل بين وضع Basic) الطباعة الأساسية) ووضع Advanced) الطباعة المتقدمة).

**ملاحظة:**

باستثناء زر الصيانة وزر الإيقاف وزر التشغيل، يتم استخدام أزرار لوحة التحكم فقط في حالة الطباعة المباشرة من بطاقة الذاكرة.

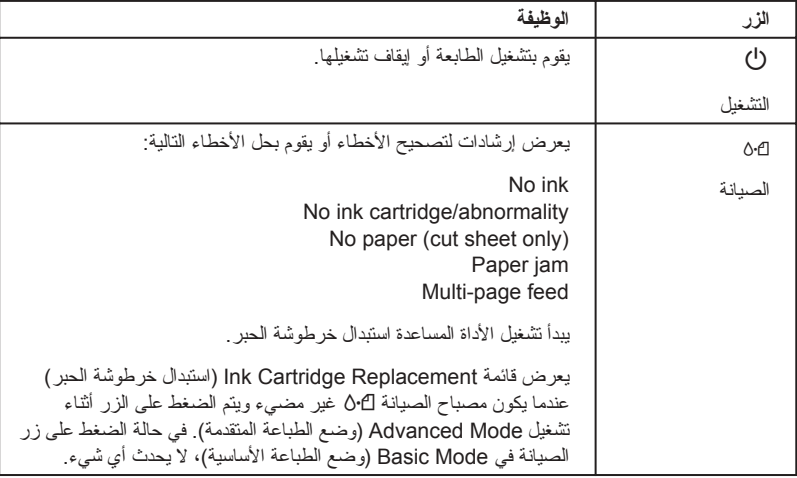

## **المصابيح**

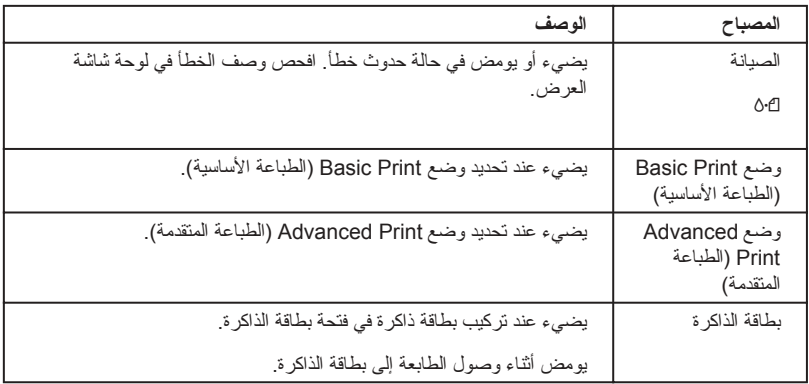

**تنبيه:** ُ **تنبيه:**<br>الم استخدم نوعًا واحدًا فقط من بطاقات الذاكرة في كل مرة<sub>.</sub> أخرج بطاقة الذاكرة<br>المُحمَّلة قبل إدخال نوع آخر من بطاقات الذاكرة.

### **أساسيات الطباعة المباشرة**

### **مقدمة**

بعرض هذا القسم المعلومات التي توضح كيفية الطباعة من بطاقة ذاكرة مباشرةً باستخدام إعدادات لوحة شاشة العرض ودون استخدام جهاز الكمبيوتر.

**ملاحظة:** ❏ قبل طباعة المهام الكبيرة، اطبع ورقة واحدة للتأكد من الجودة. ❏ يفضل فصل كابل USB عند الطباعة من بطاقة الذاكرة بشكل مباشر. للطباعة من جهاز الكمبيوتر ، انقر نقرًا مزدوجًا فوق رمز ESPR300 Reference Guide) الدليل المرجعي لطابعة 300ESPR (على سطح المكتب.

### **تحميل الورق الفردي**

اتبع الخطوات التالية لتحميل الورق في الطابعة.

- .١ افتح دعامة الورق، ثم افرد الامتداد للخارج.
- .٢ اخفض درج الإخراج وافرد الامتداد للخارج.
- .٣ اضبط موجه الحافة اليسرى بحيث تكون المسافة بين موجهي الورق أكبر ً قليلا من عرض الورق.
- .٤ قم بتهوية مجموعة من الورق العادي، ثم قم بتسوية الحواف عن طريق ضرب مجموعة .ٍ الورق على سطح مستو

.٥ قم بتحميل الورق على أن يكون الوجه القابل للطباعة لأعلى، وبالتالي يكون ً مقابلا لموجه الحافة اليمنى، وأدخله في وحدة تغذية الورق. ثم قم بتحريك موجه الحافة اليسرى باتجاه الحافة اليسرى للورق. تأكد من تحميل مجموعة الورق أسفل الألسنة الموجودة داخل موجهات الحواف.

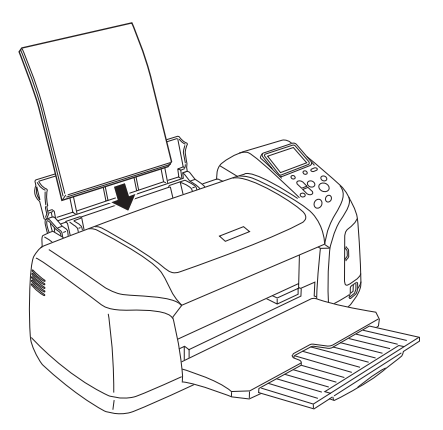

#### **ملاحظة:**

- ❏ اترك مساحة كافية أمام الطابعة حتى يخرج الورق بأكمله.
- ❏ احرص ً دوما على تحميل الورق في وحدة تغذية الورق بحيث يتم إدخال الحافة القصير ة أو لا .
- ❏ تأكد من محاذاة مجموعة الورق لعلامة حد التحميل المثلثة الشكل الموجودة على موجه الحافة أو انخفاضها عنها.
- ❏ تأكد من عدم إدخال درج أسطوانات DVD/CD في الطابعة وأن اتجاه أسطوانات .للأعلى CD/DVD

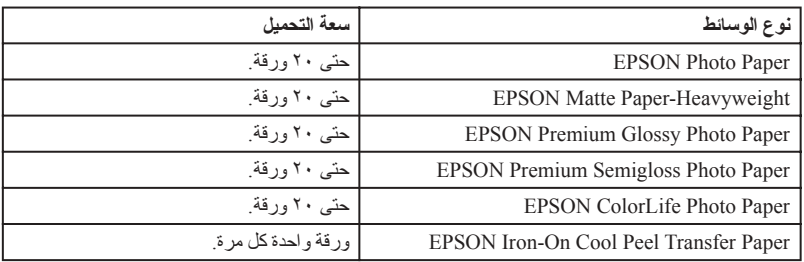

### **تحميل بطاقات الذاكرة**

### **وسائط التخزين القابلة للتحميل**

يتم تخزين الصور الفوتوغرافية الرقمية إما في ذاكرة الكاميرا الرقمية المضمنة أو في وسائط التخزين القابلة للتحميل والمعروفة باسم بطاقات الذاكرة. يمكن إدخال بطاقات الذاكرة في الكاميرا أو إخراجها منها. وفيما يلي أنواع وسائط التخزين التي يمكن استخدامها مع هذه الطابعة.

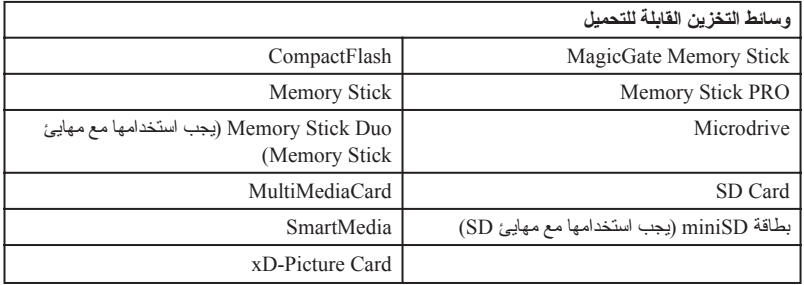

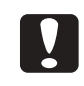

**تنبيه:** المراجعة ببنبية:<br>المراجع المراجع المرفقة ببطاقات الذاكرة حسب نوع البطاقة. تأكد من الرجوع إلى<br>المراجع المرافقة ببطاقة الذاكرة لمعرفة النفاصيل.

#### **ملاحظة:**

انظر "تنسيق بيانات بطاقة الذاكرة" في صفحة ٢١ لمعرفة مواصفات بطاقات الذاكرة التي يمكن استخدامها مع الطابعة.

### **تنسيق بيانات بطاقة الذاكرة**

يمكنك استخدام ملفات صور متوافقة مع المتطلبات التالية.

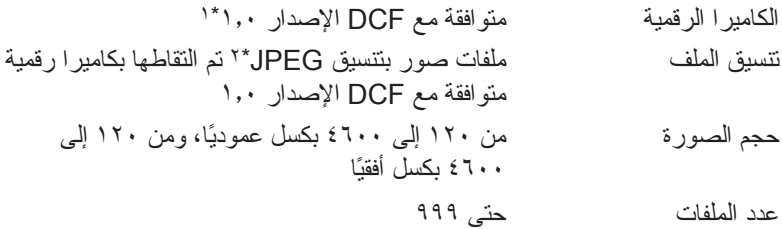

\*:<sup>١</sup> يشير الاختصار DCF إلى معيار "قاعدة التصميم الخاصة بنظام ملفات الكاميرا"، الذي أقرته الرابطة (Japan Electronics and Information Technology Industries Association جمعية اليابانية للشركات المصنعة للإلكترونيات وتكنولوجيا المعلومات) (JEITA(.

\*:<sup>٢</sup> يدعم Exif الإصدار .٢٫٢/٢٫١

**ملاحظة:**

لا تكون أسماء الملفات التي تحتوي على أحرف مزدوجة البايت صالحة عند الطباعة مباشرة من بطاقة ذاكرة.

**إدخال بطاقات الذاكرة**

قم بتشغيل الطابعة، وافتح غطاء فتحة بطاقة الذاكرة، ثم أدخل بطاقة الذاكرة كما هو موضح في الرسم التوضيحي. عند إدخال بطاقة الذاكرة على نحو صحيح، سيضيء مصباح بطاقة الذاكرة.

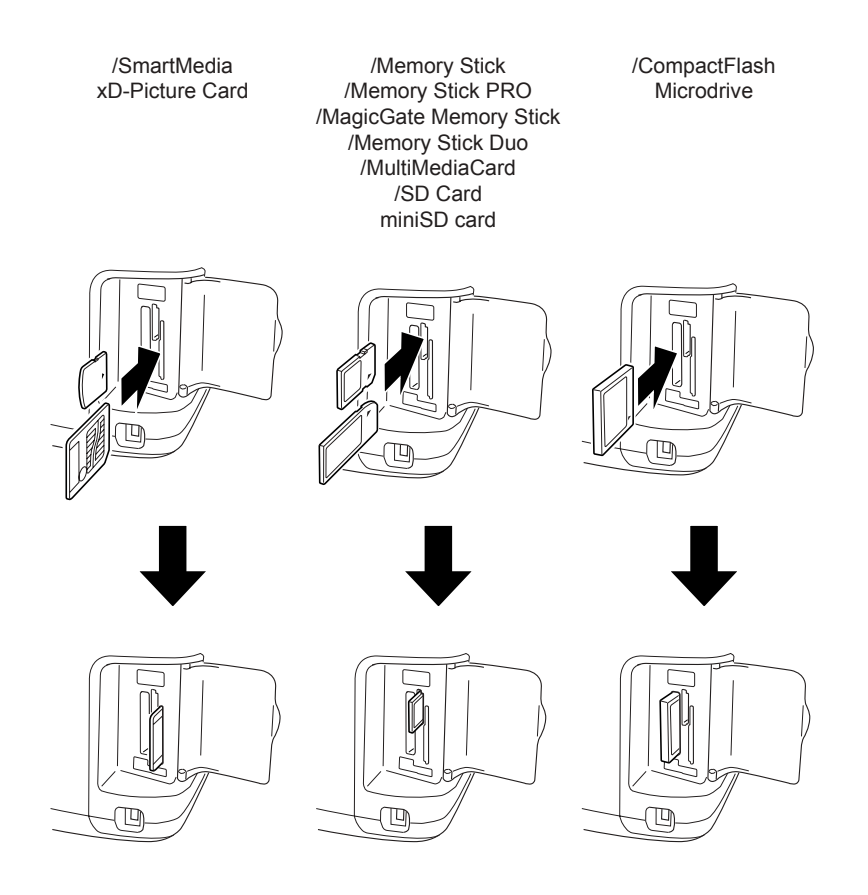

- **تنبيه:**<br>■ أدخل بطاقة الذاكرة بحيث يكون الجزء العلوي الخاص بها باتجاه الجانب<br>الأيمن كما هو موضح في الرسم النوضيحي.
- ❏ فتحميل بطاقة الذاكرة بطرق مختلفة عن تلك الموضحة في هذا الصدد قد يتسبب في تلف الطابعة أو بطاقة الذاكرة أو كلتيهما.
	- ❏ استخدم ً نوعا ً واحدا فقط من بطاقات الذاكرة في كل مرة. أخرج بطاقة الذاكر ة المُحمَّلة قبل إدخال نوع آخر ٍ من بطاقات الذاكر ة.
- ❏ أغلق غطاء فتحة بطاقة الذاكرة أثناء تشغيل بطاقة الذاكرة لحمايتها من الكهرباء الاستاتيكية. إذا لمست بطاقة الذاكرة أثناء وجودها بداخل الطابعة، فقد يتسبب ذلك في عطل الطابعة.
- ❏ قبل تحميل Duo Stick Memory وCard miniSD، ِّ وصل المهايئ المرفق مع كل منهما.

### **الطباعة الأساسية**

بهذه الطابعة وضعان للطباعة وهما Basic) الطباعة الأساسية) وAdvanced) الطباعة المتقدمة). يُسهِّل وضع Basic (الطباعة الأساسية) عملية تحديد الصور الفوتوغرافية أو الطباعة أو النسخ. أما وضع Advanced) الطباعة المتقدمة) فيتيح لك تحرير الإعدادات المختلفة.

#### **ملاحظة:**

عند تحديد Mode Basic) وضع الطباعة الأساسية)، يتم تعيين الإعدادات Paper Type) نوع الورق) وSize Paper) حجم الورق) وLayout) تخطيط) ً تلقائيا على بلا (Borderlessو سم ١٥ × ١٠ بحجم Premium Grossy Photo Paper حدود) أو index) فهرس).

### **طباعة فهرس**

يمكنك طباعة نسخة أو أكثر من نسخة من الفهرس الخاص بجميع الصور الفوتوغرافية التي تم تحميلها على بطاقة الذاكرة المُحمَّلة. ومن الممكن أن يكون الفهرس مفيدًا في تحديد الصور الفوتوغرافية التي ترغب في طباعتها.

.١ تأكد من تحديد Mode Basic) وضع الطباعة الأساسية).

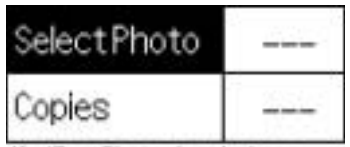

10x15cm Glossy borderless

**ملاحظة:**

في حالة تحديد Mode Advanced) وضع الطباعة المتقدمة)، اضغط على زر تبديل وضع Advanced/Basic) الطباعة الأساسية/الطباعة المتقدمة)، ثم اضغط على زر OK) موافق) للانتقال إلى Mode Basic) وضع الطباعة الأساسية).

- .٢ تأكد من تمييز Photo Select) تحديد صورة فوتوغرافية)، ثم اضغط على زر OK) موافق) لفتح القائمة.
- .٣ اضغط على زر u لتحديد Index) فهرس)، ثم اضغط على زر OK) موافق).

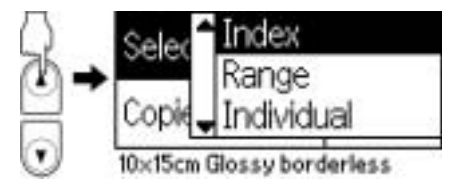

.٤ تأكد من تحديد each 1) نسخة واحدة من كل صورة) كإعداد Copies) النسخ).

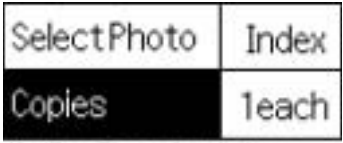

10x15cm Glossy borderless

.٥ اضغط على زر Print) طباعة) لطباعة الفهرس.

### **طباعة صورة فوتوغرافية واحدة**

المثال هنا هو طباعة صورة فوتوغرافية واحدة على ورق Photo Glossy Premium Paper بحجم ١٠ × ١٥ سم مع تحديد الخيار Borderless) بلا حدود) وتكون جودة الطباعة عادية.

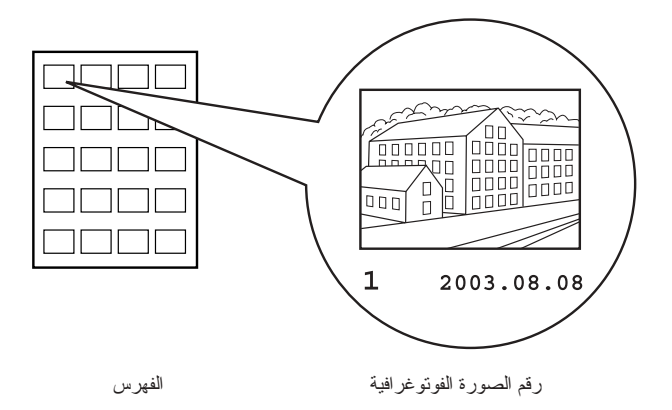

- .١ ابحث عن رقم الصورة الفوتوغرافية التي ترغب في طباعتها من الفهرس. هذا الرقم مطبوع أسفل الصورة الفوتوغرافية.
	- .٢ اضغط على زر u أو d لتحديد الإعداد Photo Select) تحديد صورة فوتوغرافية)، ثم اضغط على زر OK) موافق).
	- ٣. اضغط على زر ▲ أو ▼ لتحديد رقم الصورة الفوتوغر افية التي قمت بتحديدها من Index) الفهرس)، ثم اضغط على زر OK) موافق).

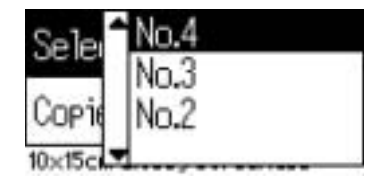

.٤ حدد خيار Copies) النسخ)، واضغط على زر OK) موافق) لفتح عداد Copies (النسخ)، وحدد عدد النسخ التي ترغب في طباعتها، ثم اضغط على زر OK (موافق).

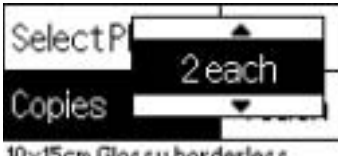

<sup>10</sup>x15cm Glossy borderless

.٥ اضغط على زر Print) طباعة) لطباعة الصورة الفوتوغرافية.

### **طباعة جميع الصور الفوتوغرافية الموجودة على بطاقة الذاكرة**

All) الكل): يطبع جميع الصور الفوتوغرافية الموجودة على بطاقة الذاكرة.

.١ حدد خيار All) الكل) من خيارات Photo Select) تحديد صورة فوتوغرافية).

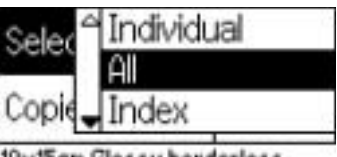

10x15cm Glossy borderless

.٢ حدد خيار Copies) النسخ)، واضغط على زر OK) موافق) لفتح عداد Copies (النسخ)، وحدد عدد النسخ التي ترغب في طباعتها، ثم اضغط على زر OK (موافق).

### **طباعة عدة صور فوتوغرافية محددة**

Individual) فردية): يطبع ًصورا فوتوغرافية محددة من بطاقة الذاكرة.

.١ حدد خيار Individual) فردية) من خيارات إعداد Photo Select) تحديد صورة فوتوغرافية).

٢. اضغط على زر ▲ أو ▼ لتحديد رقم الصورة الفوتوغرافية التي تريد طباعتها، ثم اضغط على زر OK) موافق).

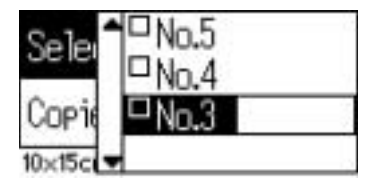

.٣ اضغط على زر u أو d لتحديد عدد النسخ التي تريد طباعتها، ثم اضغط على زر OK) موافق). يمكنك اختيار حتى ١٠ نسخ.

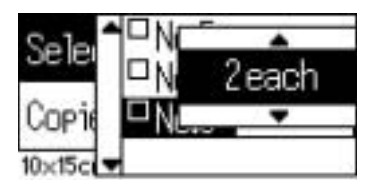

.٤ كرر الخطوتين ٢ و٣ لتسجيل الصور الفوتوغرافية الأخرى.

**ملاحظة:**

لإعادة تعيين عدد النسخ، حدد الصورة الفوتوغرافية واضغط على زر OK) موافق). يتم إعادة تعيين عدد النسخ إلى ٠ ويتم إلغاء تحديد مربع الاختيار.

.٥ عند انتهائك من تحديد الصور الفوتوغرافية، اضغط على زر Back) رجوع)، ثم اضغط على زر OK) موافق) لتأكيد اختياراتك.

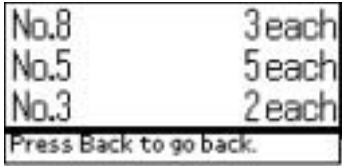

.٦ عند تسجيل أرقام جميع الصور الفوتوغرافية التي تريد طباعتها، اضغط على زر Print) طباعة) لطباعة الصور الفوتوغرافية المحددة.

### **طباعة بيانات DPOF**

ِّنك تتوافق هذه الطابعة مع DPOF) تنسيق ترتيب الطباعة الرقمية) الإصدار .١٫١٠ يمك تنسيق DPOF من تعيين أرقام الصور الفوتوغرافية وعدد النسخ للصور الفوتوغرافية الموجودة في الكاميرا الرقمية قبل الطباعة. لإنشاء بيانات بتنسيق DPOF تدعم تنسيق DPOF، يتعين استخدام كاميرا رقمية تدعم تنسيق DPOF. لمعرفة تفاصيل إعدادات تنسيق DPOF، انظر مراجع الكاميرا الرقمية الخاصة بك.

.١ قم بتحميل بطاقة ذاكرة تحتوي على بيانات بتنسيق DPOF. بمجرد تحميل بطاقة الذاكرة، تتغير قيمة Photo Select) تحديد صورة فوتوغرافية) لتصبح DPOF، كما تتغير قيمة Copies) النسخ) لتساوي عدد النسخ التي قمت بتحديدها في الكاميرا الرقمية.

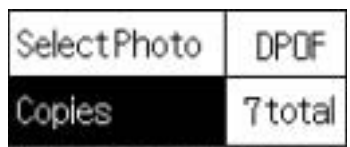

10x15cm Glossy borderless

.٢ اضغط على زر Print) طباعة) لبدء الطباعة.

### **طباعة نطاق من الصور الفوتوغرافية**

Range (نطاق): يطبع نطاقًا من الصور الفوتوغر افية المحددة من بطاقة الذاكرة.

.١ حدد خيار Range) نطاق) من خيارات إعداد Photo Select) تحديد صورة فوتوغرافية).

٢ \_ اضغط على زر ▲ أو ▼ لتحديد رقم الصورة الفوتوغرافية الأولى التي ترغب في الطباعة بدءًا منها في From: (من:)، ثم اضغط على زر OK (موافق). ثم حدد رقم الصورة الأخيرة التي ترغب في الطباعة إليها في حقل To:) إلى:)، ثم اضغط على زر OK) موافق).

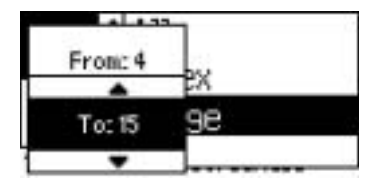

.٣ اضغط على زر Back) رجوع) لتمييز Copies) النسخ)، ثم حدد عدد النسخ في الإعداد Copies) النسخ)، واضغط على زر Print) طباعة) لطباعة الصور الفوتوغرافية المحددة.

### **P.I.F. فهرس طباعة**

 PRINT Image بإطارات قائمة لطباعة) P.I.F. فهرس (P.I.F. Index استخدام يمكن Framer المخزنة في بطاقة الذاكرة عندما تكون بطاقة الذاكرة بداخل الطابعة.

- صورة تحديد (Select Photo من) P.I.F. فهرس (P.I.F. Index حدد .١ فوتوغرافية).
- .٢ تأكد من تحديد خيار each 1) نسخة واحدة لكل صورة) من خيارات إعداد Copies) النسخ).
	- .٣ اضغط على زر Print) طباعة) لبدء الطباعة.

### **الطباعة على أسطوانة DVD/CD**

يعرض هذا القسم المعلومات الخاصة بكيفية استخدام لوحة شاشة العرض في الطباعة مباشرة على أسطوانة DVD/CD، دون استخدام جهاز الكمبيوتر. ويقدم لك إرشادات تفصيلية خطوة بخطوة حول كيفية تحميل أسطوانة DVD/CD في الطابعة، وكيفية تحديد تخطيط الطباعة، بالإضافة إلى كيفية ضبط إعدادات الطباعة. ارجع إلى Guide Reference) الدليل المرجعي) على سطح المكتب إذا كنت تطبع من جهاز كمبيوتر متصل بالطابعة.

عند الطباعة على أسطوانة DVD/CD، ضع النقاط التالية في اعتبارك:

**ملاحظة:**

- ❏ استخدم وسائط DVD/CD عليها ملصقات تفيد بأنها مناسبة للطباعة، مثل "قابل للطباعة على الوجه الذي يحتوي على الملصق" أو "قابل للطباعة مع طابعات ."ink jet
	- ❏ يتعرض الوجه المطبوع بسهولة للتلطخ بعد الطباعة مباشرة.
- ❏ تأكد من ترك أسطوانات CD وDVD تجف ً تماما قبل استخدامها أو لمس الوجه المطبوع.
- ❏ لا تدع أسطوانات DVD/CD المطبوعة تجف بالتعرض لأشعة الشمس المباشرة.
	- ❏ قد يؤدي وصول الرطوبة إلى الوجه القابل للطباعة إلى حدوث تلطخ.
- ❏ إذا تمت الطباعة بطريق الخطأ على درج أسطوانات DVD/CD أو الجزء الداخلي الشفاف، فسارع بمسح الحبر على الفور.
	- ❏ قد لا تؤدي إعادة الطباعة على نفس أسطوانة DVD/CD إلى تحسين جودة الطباعة.

### **تنظيف الطابعة قبل الطباعة على أسطوانة DVD/CD**

قبل الطباعة على أسطوانة DVD/CD، يتعين تنظيف الأسطوانة الموجودة بداخل الطابعة بتغذية ورق عادي بحجم 4A داخل الطابعة ثم إخراجه. وذلك لمنع التصاق أي أوساخ موجودة على هذه الأسطوانة بالوجه القابل للطباعة في أسطوانة DVD/CD.

نظف هذه الأسطوانة مرة واحدة فقط قبل طباعة أسطوانة DVD/CD. فليس عليك القيام بذلك في كل مرة تقوم فيها بالطباعة على أسطوانة DVD/CD.

- .١ افتح دعامة الورق، ثم افرد الامتداد للخارج.
- .٢ أخفض درج الإخراج وافرد الامتداد للخارج.
- .٣ تأكد أن الطابعة في وضع التشغيل.
- .٤ قم بتحميل ورق بحجم 4A في وحدة تغذية الورق.
- .٥ اضغط على زر الصيانة ) في وضع Advanced) الطباعة المتقدمة)، ثم اضغط على زر d لتمييز إعداد Eject Paper/Feed Paper) تغذية الورق/إخراج الورق) واضغط على زر OK) موافق). ستتم تغذية الورق.

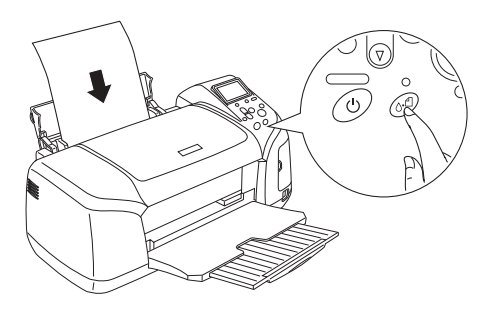

.٦ اضغط على زر OK) موافق) مرة أخرى. سيتم إخراج الورق.

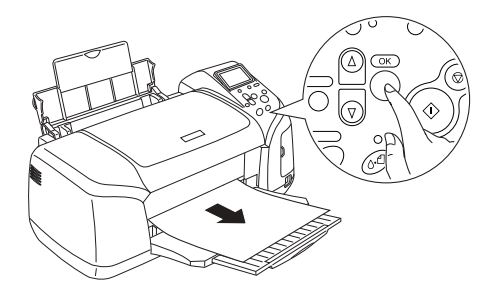

.٧ كرر الخطوات السابقة من ٤ إلى ٦ عدة مرات.

### **التجهيز للطباعة على أسطوانة DVD/CD**

.١ افتح غطاء الطابعة، ثم افتح موجه أسطوانات DVD/CD.

٢. تظهر الرسالة "Switching to CD/DVD print mode" (الانتقال إلى وضع طباعة أسطوانات DVD/CD (عند فتح موجه أسطوانات DVD/CD، ويتم تعيين إعدادات الطباعة ً تلقائيا على الإعدادات الخاصة بالطباعة على أسطوانات /CD .DVD

**ملاحظة:** يحدث خطأ إذا تم فتح موجه أسطوانات DVD/CD أثناء الطباعة، أو إذا تم تحميل ورق في وحدة تغذية الورق.

.٣ أدخل بطاقة الذاكرة التي تحتوي على بيانات الصورة الفوتوغرافية التي ترغب في طباعتها في فتحة بطاقة الذاكرة.

#### **تحديد التخطيط**

.١ تأكد من تحديد Layout) تخطيط) في إعدادات لوحة شاشة العرض، ثم اضغط على زر OK) موافق).

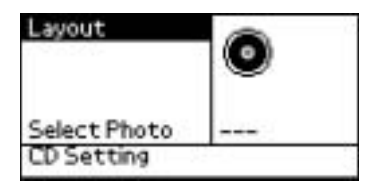

.٢ اضغط على زر d لتحديد التخطيط المطلوب، ثم اضغط على زر OK) موافق).

يمكنك تحديد خيارات التخطيط التالية عند الطباعة على أسطوانة DVD/CD.

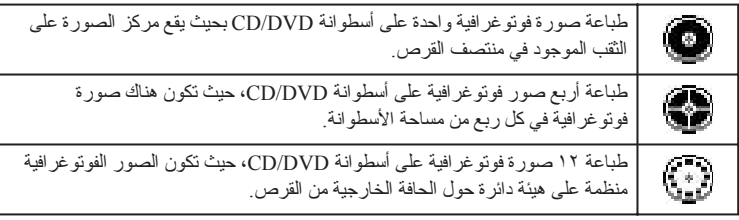

**تحديد الصور الفوتوغرافية المراد طباعتها**

- .١ اضغط على زر d لتمييز الإعداد Photo Select) تحديد صورة فوتوغرافية)، ثم اضغط على زر OK) موافق).
- .٢ اضغط على زر d لتحديد الصورة الفوتوغرافية المطلوبة، ثم اضغط على زر OK (موافق).

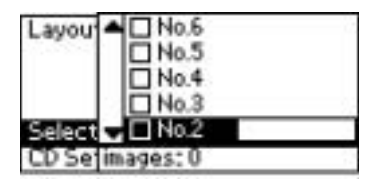

**ملاحظة:**

تظهر هذه الشاشة عند تحديد photo4- صور فوتوغرافية) أو photo12- صورة فوتوغرافية) في إعدادات Layout) تخطيط).

.٣ اضغط على زر u لتحديد عدد النسخ المطبوعة من كل صورة فوتوغرافية، وذلك في حالة تحديد خيار photo4- صور فوتوغرافية) أو photo12- صورة فوتوغرافية) كإعداد Layout) تخطيط).

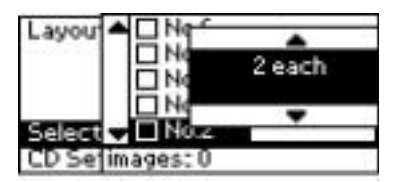

**ملاحظة:**

- ❏ لتحديد أكثر من صورة فوتوغرافية، كرر الخطوتين ٢ و٣ لتحديد صور فوتوغرافية أخرى وعدد مرات طباعتها.
- ❏ يتم عرض إجمالي عدد الصور التي ستتم طباعتها أسفل شاشة العرض.

❏ عند تحديد الصور الفوتوغرافية الخاصة بإعداد التخطيط photo4- صور فوتوغرافية) أو photo12- صورة فوتوغرافية)، يمكنك تحديد عدد من الصور أقل من الإجمالي. سيتم ترك المناطق غير المستخدمة من التخطيط فارغة، فإذا قمت بتحديد عدد صور أكبر مما يمكن لأسطوانة DVD/CD واحدة استيعابه، ستتم إضافة الصور الإضافية إلى تخطيط خاص بأسطوانة DVD/CD إضافية وستطلب منك الطابعة تحميل أسطوانة DVD/CD أخرى بعد طباعة الأسطوانة الأولى.

### **تحميل أسطوانة DVD/CD**

- .١ ضع أسطوانة DVD/CD في درج أسطوانات DVD/CD على أن يكون الوجه الذي يحتوي على الملصق متجهًا للأعلى.
	- .٢ أدخل درج أسطوانات DVD/CD في موجه أسطوانات DVD/CD.

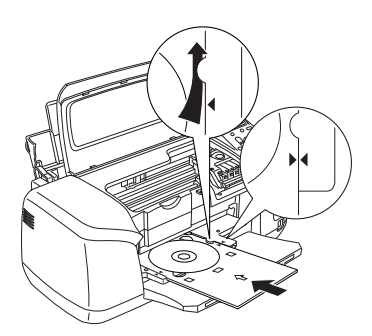

**ملاحظة:**

- ❏ قم بمحاذاة علامة السهم الموجودة على درج أسطوانات DVD/CD مع علامة السهم الموجودة على موجه أسطوانات DVD/CD.
- ❏ أدخل درج أسطوانات DVD/CD بحيث يمر أسفل الأسطوانات الصغيرة الموجودة على جانبي فتحة أسطوانات DVD/CD.
	- .٣ أغلق غطاء الطابعة.
- .٤ اضغط على زر Back) رجوع) للعودة إلى شاشة Layout) تخطيط)، ثم اضغط على زر Print) طباعة) لطباعة أسطوانة DVD/CD.

**ملاحظة:**

- ❏ يوصى بطباعة اختبار للتخطيط على أسطوانة DVD/CD اختبارية قبل الطباعة على أسطوانة DVD/CD الأصلية.
	- ❏ يمكن ضبط موضع الطباعة إذا لزم الأمر. انظر "ضبط موضع الطباعة" في صفحة ٣٧ لمعرفة التفاصيل.
- ❏ في حالة ظهور رسالة خطأ على لوحة شاشة العرض، اتبع الإرشادات التي تظهر على لوحة شاشة العرض لتصحيح الخطأ.

### **ضبط موضع الطباعة**

اتبع الخطوات التالية لضبط موضع الطباعة إذا لزم الأمر.

- ا . اضغط على زر ▲ أو ▼ لتمييز إعداد CD Setting (إعداد أسطوانة CD)، ثم اضغط على زر OK) موافق).
- .٢ لنقل الصورة للأعلى أو للأسفل، اضغط على زر u لتحديد Print DVD/CD CD/ أسطوانة طباعة موضع ضبط (Position Adjustment Up/Down DVD للأعلى/للأسفل) واضغط على زر OK) موافق).

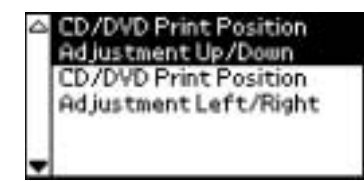

.٣ اضغط على زر u أو d لتحديد اتجاه ومقدار تحريك الصورة، ثم اضغط على زر OK) موافق).

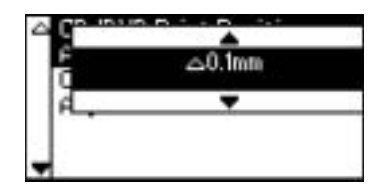

٤. لتحريك الصورة لليسار أو لليمين، اضغط على زر ▼لتحديد CD/DVD Print CD/ أسطوانة طباعة موضع ضبط (Position Adjustment Left/Right DVD لليسار/لليمين) واضغط على زر OK) موافق).

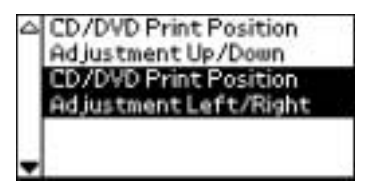

<sup>0</sup>. اضغط على زر ▲ أو ▼ لتحديد اتجاه ومقدار تحريك الصورة، ثم اضغط على زر OK) موافق).

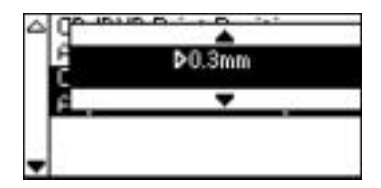

.٦ اضغط على زر Back) رجوع) للعودة إلى شاشة Layout) تخطيط)، ثم اضغط على زر Print) طباعة) لطباعة أسطوانة DVD/CD.

**ملاحظة:**

تحتفظ الطابعة بإعداد ضبط الطباعة حتى بعد إيقاف تشغيلها، ولذا فليس عليك ضبط الموضع في كل مرة يتم فيها استخدام وظيفة DVD/CD.

**ضبط كثافة الطباعة**

اتبع الخطوات التالية لضبط كمية الحبر المستخدمة عند طباعة الصور الفوتوغرافية على أسطوانة DVD/CD. حيث يؤدي ذلك إلى ضبط عمق الألوان في الصورة المطبوعة.

ا . اضغط على زر ▲ أو ▼ لتمييز إعداد CD Setting (إعداد أسطوانة CD)، ثم اضغط على زر OK) موافق).

- .٢ حدد Density Color) كثافة اللون) واضغط على زر OK) موافق).
- .٣ اضغط على زر d لتحديد كثافة اللون المطلوبة، ثم اضغط على زر OK) موافق).

## **إلغاء الطباعة باستخدام لوحة التحكم**

لإيقاف عملية طباعة جارية، اضغط على زر Stop) إيقاف). ستقوم الطابعة بإلغاء كافة مهام الطباعة وإيقاف الطباعة وإخراج أية صفحات أو أدراج أسطوانات DVD/CD التي كانت تقوم بالطباعة عليها. قد لا تتوقف الطباعة على الفور، وذلك حسب حالة الطابعة.

### **إخراج بطاقات الذاكرة**

بعد طباعة كافة المهام، أخرج بطاقة الذاكرة.

- .١ تأكد أن مصباح بطاقة الذاكرة لا يومض.
- .٢ افتح غطاء فتحة بطاقة الذاكرة ثم اسحب البطاقة للخارج لإخراج بطاقة الذاكرة.

## **تنبيه:** إلى المراجع المرفقة ببطاقة الذاكرة لمعرفة التفاصيل. <sup>c</sup> ❏ يختلف أسلوب التعامل مع البطاقة حسب وسائط التخزين. تأكد من الرجوع

❏ لا تقم بإخراج بطاقات الذاكرة أو قطع التيار الكهربائي عن الطابعة أثناء الطباعة أو أثناء وميض مصباح بطاقة الذاكرة. فقد يؤدي ذلك إلى فقد البيان.

**استبدال خراطيش الحبر**

### **فحص كمية الحبر**

**استخدام لوحة شاشة العرض**

لإجراء فحص بهدف معرفة الخرطوشة التي يتعين استبدالها، افحص لوحة شاشة العرض. اضغط على زر u أو d في وضع Advanced) الطباعة المتقدمة) للانتقال عبر الشاشة حتى يظهر Options More) خيارات إضافية). تظهر رموز الحبر أسفل More Options) خيارات إضافية) في لوحة شاشة العرض.

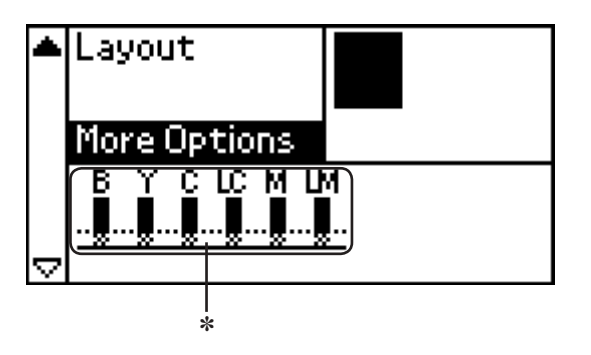

✽ رمز الحبر

يشير رمز الحبر إلى كمية الحبر المتبقية على النحو التالي:

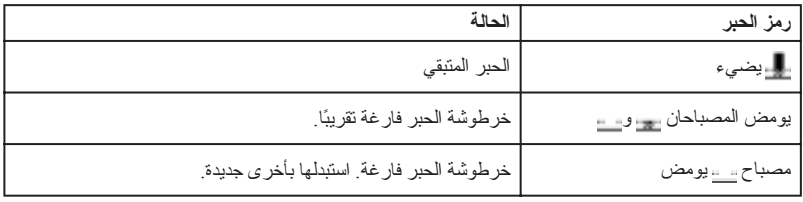

### **استبدال خرطوشة الحبر**

تستخدم هذه الطابعة خراطيش الحبر المزودة بشرائح الدائرة المدمجة. تراقب شريحة الدائرة المدمجة كمية الحبر التي تستخدمها كل خرطوشة بدقة، بحيث إنه حتى إذا تم إخراج الخرطوشة ثم إعادة تركيبها فيما بعد، يمكن استخدام كل ما بها من حبر. ورغم ذلك، يتم استهلاك بعض الحبر في كل مرة يتم فيها تركيب الخرطوشة بسبب قيام الطابعة ً تلقائيا بفحص الخرطوشة للتأكد من إمكانية الاعتماد عليها.

يمكنك استبدال خرطوشة الحبر باستخدام لوحة التحكم الخاصة بالطابعة. ارجع إلى القسم المناسب مما يلي لمعرفة الإرشادات.

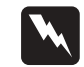

احتفظ بخر اطيش الحبر بعيدًا عن متناول الأطفال. لا تسمح للأطفال بالشرب **تحذير:** تحذير :<br>◘ احتفظ بخراطيش الحبر بعيدًا<br>من الخراطيش أو استعمالها.

❏ كن ً حريصا عند التعامل مع خراطيش الحبر المستهلكة، فقد يتواجد بعض الحبر حول منفذ تزويد الحبر. في حالة ملامسة الحبر للجلد، اغسل منطقة التلامس جيدًا بالماء والصابون. في حالة وصول الحبر إلى عينيك، اغسلهما بالماء على الفور. وفي حالة استمرار الشعور بعدم الارتياح أو الشعور بمشكلات في الرؤية بعد غسل العينين ًجيدا بالماء، سارع بزيارة الطبيب.

- توصي Epson باستخدام خراطيش حبر Epson الأصلية. فالمنتجات **تنبيه:**  $\mathbf{V}$ الأخر ى بخلاف تلك التي صنعتها شركة Epson قد تُحدث تلفًا بالطابعة لا تغطيه الضمانات التي تقدمها شركة Epson.
- ❏ اترك الخرطوشة القديمة في مكانها بداخل الطابعة إلى حين الحصول على خرطوشة بديلة، وإلا فقد يجف الحبر المتبقي في فتحات رأس الطباعة.
- ❏ لا تحاول إعادة تعبئة خراطيش الحبر. حيث تحسب الطابعة كمية الحبر المتبقية باستخدام شريحة الدائرة المدمجة الموجودة على خرطوشة الحبر. وحتى في حالة إعادة تعبئة الخرطوشة، لن تقوم شريحة الدائرة المدمجة بإعادة حساب كمية الحبر المتبقية ولن تتغير كمية الحبر المتاحة للاستخدام.

**ملاحظة:**

- ❏ يتعذر عليك استئناف عملية الطباعة إذا كانت هناك خرطوشة حبر واحدة فارغة، حتى إذا كانت الخراطيش الأخرى ما زالت تحتوي على حبر. يرجى استبدال الخرطوشة الفارغة قبل الطباعة.
- ❏ بالإضافة إلى الحبر المستهلك أثناء طباعة المستندات، يتم استهلاك بعض الحبر أثناء عملية تنظيف رأس الطباعة وأثناء دورة التنظيف الذاتي التي يتم إجراؤها عند تشغيل الطابعة وأثناء تحميل الحبر عند تركيب خرطوشة الحبر في الطابعة.
	- ❏ يمكنك إجراء فحص لمعرفة الخرطوشة التي ينبغي استبدالها باستخدام لوحة شاشة العرض. انظر "استخدام لوحة شاشة العرض" في صفحة ٣٨ لمعرفة التفاصيل.

لمزيد من المعلومات حول خراطيش الحبر ٩ صفحة في" When handling the ink cartridges"

### **استخدام أزرار لوحة التحكم الخاصة بالطابعة**

.١ تأكد أن الطابعة في وضع التشغيل ولكن لا تقوم بالطباعة، ثم افتح دعامة الورق وغطاء الطابعة، وأخفض درج إخراج الورق.

**ملاحظة:**

- ❏ تأكد من عدم إدخال درج أسطوانات DVD/CD في الطابعة قبل استبدال خرطوشة الحبر.
- ❏ لفحص Levels Ink) مستويات الحبر)، اضغط على زر d في Mode Advanced) وضع الطباعة المتقدمة) للانتقال إلى الشاشة التالية. يومض رمز الحبر المعروض في لوحة شاشة العرض عند انخفاض مستوى الحبر. عند نفاد الحبر، يومض رمز الحبر بأكمله ويتم عرض رسالة.
- .٢ تأكد من عرض الرسالة "out ink) "نفد الحبر) في لوحة شاشة العرض واضغط على زر الصيانة. لن يتم عرض هذه الرسالة في حالة وجود بعض الحبر المتبقي. في هذه الحالة، اضغط على زر الصيانة، وتأكد من تحديد الخيار Cartridge Ink Replacement) استبدال خرطوشة الحبر)، واضغط على زر OK) موافق). لمعرفة الخرطوشة التي ينبغي استبدالها، انظر "فحص كمية الحبر" في صفحة .٣٨

.٣ اتبع الإرشادات الموجود الشاشة واضغط على زر OK) موافق). تتحرك خرطوشة الحبر ببطء إلى موضع استبدال الحبر.

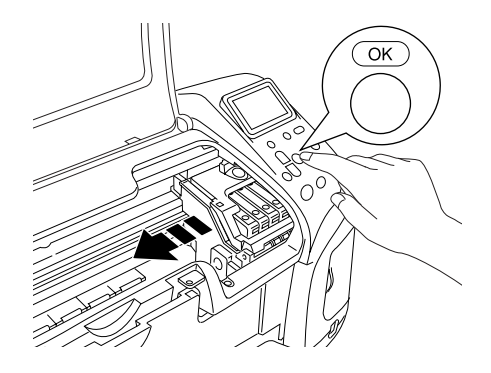

**تنبيه:** ل<br>و الطابعة. وإنما تجنب تحريك رأس الطباعة بيديك فقد يؤدي ذلك إلى نلف الطابعة. وإنما بنبغي عليك دائمًا أن تضغط على زر OK (موافق) لتحريكه.

.٤ أخرج خرطوشة الحبر الجديدة من العبوة.

- **تنبيه:** ال توخٌ الحذر عند إخراج خرطوشة الحبر من عبوتها حتى لا تكسر الحزر عند إخراج خرطوشة<br>القفل الموجود على جانبها.
- ❏ لا تنزع الملصق الموجود على الخرطوشة أو تمزقه، وإلا فسيتسرب الحبر من الخرطوشة.
	- ❏ لا تلمس شريحة الدائرة المدمجة الخضراء الموجودة على الجزء الأمامي من الخرطوشة. فقد يؤدي ذلك إلى تلف خرطوشة الحبر.

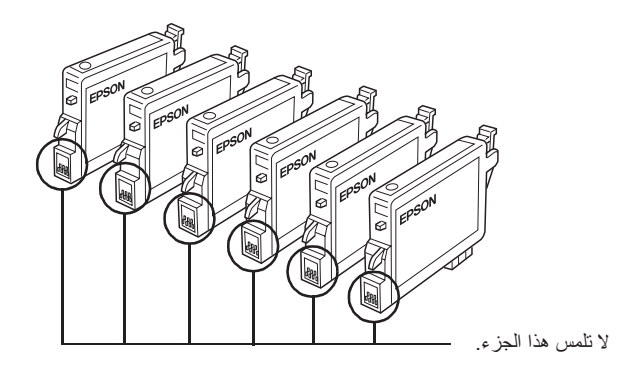

- ❏ في حالة إخراج خرطوشة حبر لاستخدامها فيما بعد، تأكد من حماية منطقة تزويد الحبر من الأوساخ والأتربة وقم بتخزينها في نفس مكان الطابعة. تأكد من تخزين الخرطوشة كما يوضح الرسم التوضيحي. لاحظ وجود صمام في منفذ تزويد الحبر، مما يجعل الأغطية أو القوابس غير ضرورية، ولكن ينبغي الحرص على منع وصول بقع الحبر للمكونات التي تلامس الخرطوشة. لا تلمس منفذ توصيل الحبر أو المنطقة المحيطة به.
- ❏ احرص ً دائما على تركيب خرطوشة حبر في الطابعة بعد إخراج خرطوشة الحبر الحالية مباشرة. ففي حالة عدم تركيب خرطوشة الحبر على الفور، قد يجف رأس الطباعة، ومن ثم يتعذر عليه القيام بعملية الطباعة.

.٥ افتح غطاء الخرطوشة. اضغط على جانبي خرطوشة الحبر التي ترغب في استبدالها. أخرج الخرطوشة من الطابعة وتخلص منها بشكل سليم. لا تحتفظ بالخرطوشة المستهلكة أو تحاول إعادة تعبئتها.

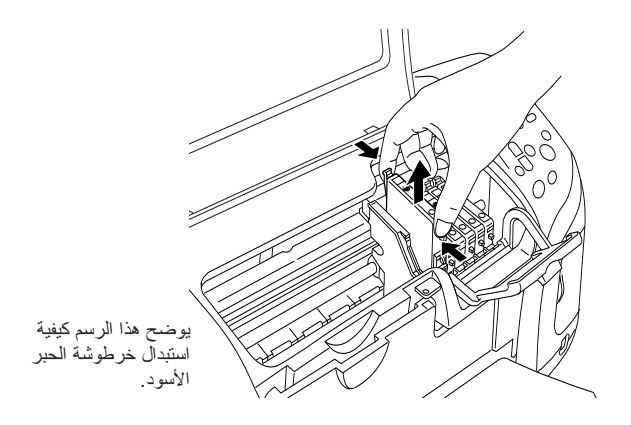

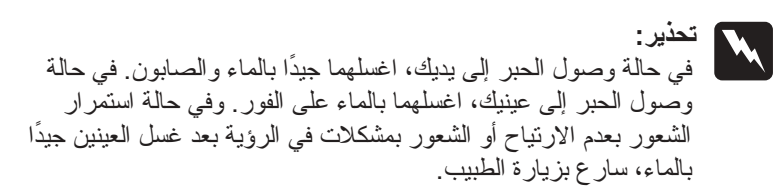

.٦ ضع خرطوشة الحبر بشكل عمودي في حامل الخرطوشة. ثم اضغط على خرطوشة الحبر حتى تستقر في مكانها.

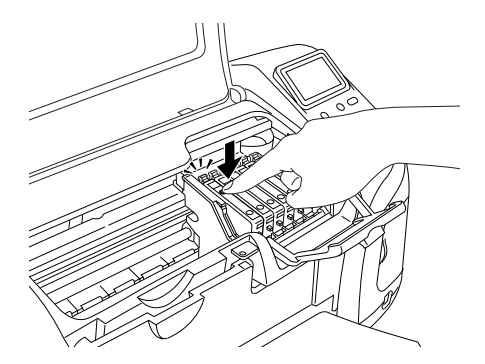

.٧ عند انتهائك من استبدال الخرطوشة، أغلق غطاء الخرطوشة وغطاء الطابعة.

.٨ اضغط على زر OK) موافق). سيتحرك رأس الطباعة ويبدأ في تحميل نظام توزيع الحبر. عند الانتهاء من عملية تحميل الحبر، سيرجع رأس الطباعة إلى موضعه الأصلي.

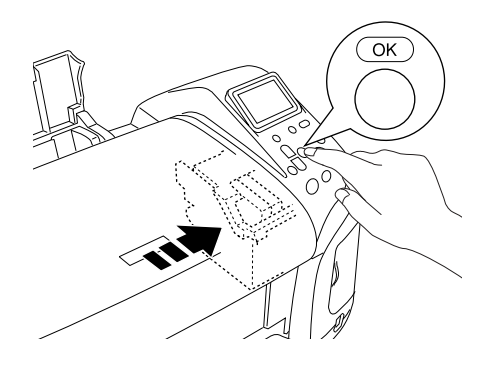

- **تنبيه:**  c يتم عرض مؤشر التقدم في لوحة شاشة العرض أثناء تحميل الحبر. لا تقم مطلقًا بفصل مصدر النيار الكهربائي عن الطابعة قبل عرض رسالة استكمال تحميل الحبر. فقد يؤدي ذلك إلى عدم استكمال تحميل الحبر.
	- تم" (Ink cartridge replacement is complete" الرسالة عرض عند .٩ استبدال خرطوشة الحبر التالية) في لوحة شاشة العرض، اضغط على الزر OK (موافق).

**ملاحظة:** في حالة حدوث خطأ بانتهاء الحبر بعد انتقال رأس الطباعة لموضعه الأصلي، فربما لم يتم تركيب خرطوشة الحبر على نحو صحيح. اضغط على زر الصيانة ) مرة أخرى، وأعد تركيب خرطوشة الحبر حتى تستقر في مكانها.